# **Nuevo portal de proveedores**

Manual de usuario: Subir facturas manualmente

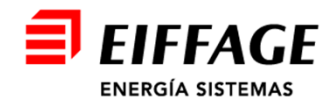

## **Acceso al servicio B2B**

- $\blacksquare$  La URL de acceso es: https://b2bconecta.com/einvoiceng
- **Acceso seguro con credenciales:** Usuario y contraseña.
- Recuperación de contraseña: **RESTABLECER CONTRASEÑA**

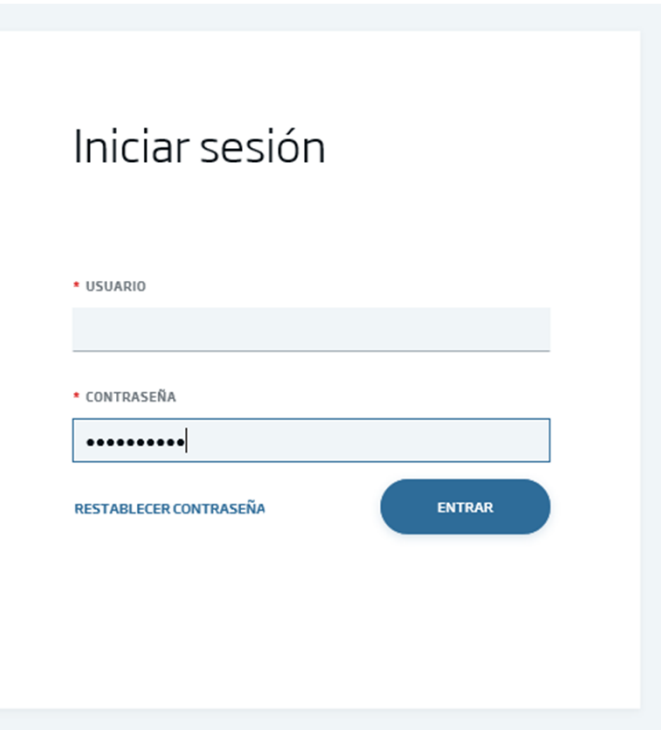

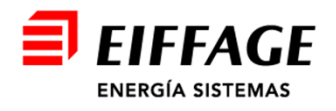

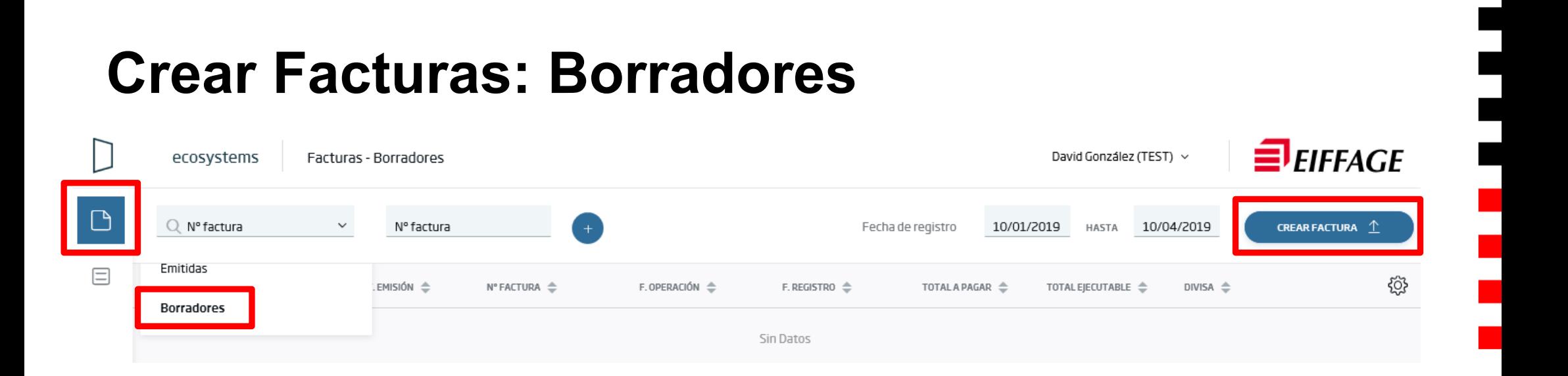

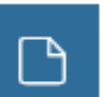

- Se pulsa el botón de *facturas*, y se selecciona la opción *Borradores.*
- Se pulsa el botón *Crear Factura* para subir una nueva factura.

CREAR FACTURA <sup>1</sup>

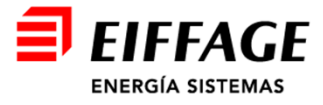

### **Crear Facturas: Cabecera**

- $\blacksquare$ ■ Solo **son obligatorios** los campos marcados con \* , el resto **no son necesarios.**
- $\blacksquare$ Formato: **FACTURAE32.**
- п Tipo de documento: **Factura completa.**
- Clase de documento:
	- ‒ **Original.**
	- ‒ **Rectificativa (Abono).**
- Añadir Extensión:
	- ‒ **En blanco siempre**.
	- ‒ **Extensión FACe B2B**. (cuando lo solicite EIFFAGE)
- $\blacksquare$ Al terminar, pulsar el botón *Siguiente.*

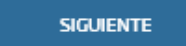

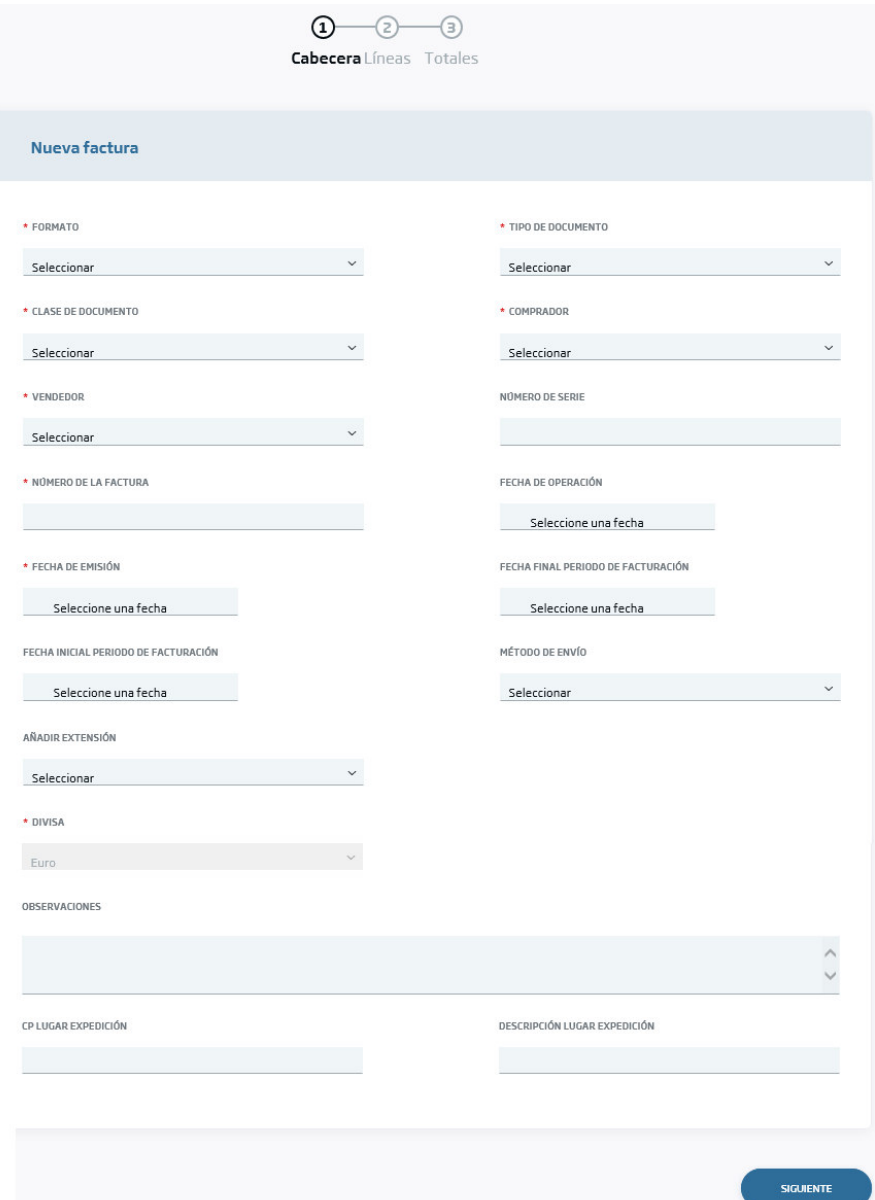

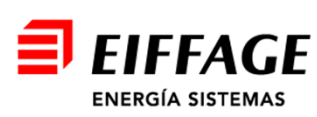

# **Crear Facturas: Líneas**

 $\blacksquare$ Pulsar el botón Cargar

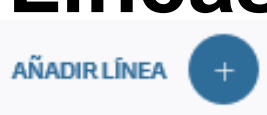

- $\blacksquare$ ■ Solo **son obligatorios** los campos marcados con <sup>∗</sup> , el resto **no son necesarios.**
- $\blacksquare$  La información del pedido de Eiffage se debe incluir en todas las líneas. Esta acción se realiza en el apartado de *documentos*, pulsando el botón

cargar documento relacionado.

El proceso se detalla en la siguiente página.

■ **Importante:** Carga impuesto.

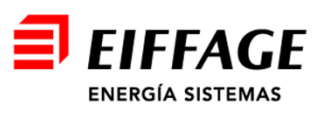

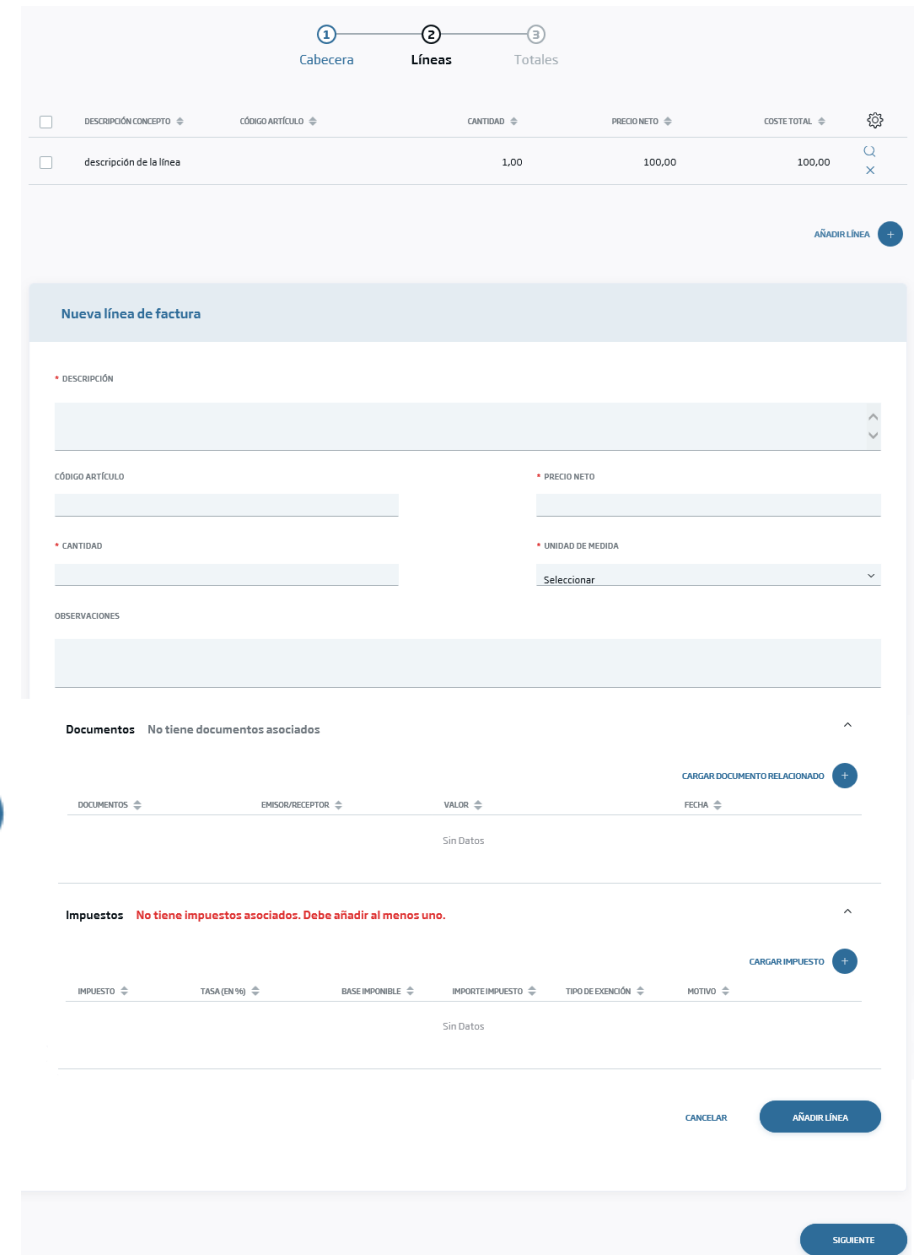

## **Carga impuestos**

*(Casos más frecuentes)*

- $\blacksquare$ **POR DEFECTO:**
- $\blacksquare$ Hecho imponible = Sujeto y no exento
- $\blacksquare$ Impuesto =  $(.$ %)
- $\blacksquare$ Textos legales = VACÍO
- $\blacksquare$ **ISP:**
- п Hecho imponible = Sujeto y no exento
- $\blacksquare$ Impuesto =  $(0\%)$
- $\blacksquare$  Textos legales = (IVA) Operación con Inversión del sujeto pasivo, conforme al artículo 84, apartado Uno, número 2º, letra f de la Ley 37/1992, de 28 de diciembre, del Impuesto sobre el Valor Añadido
- $\blacksquare$ **Cargar:**

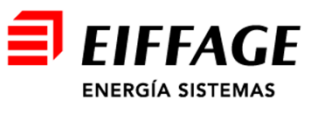

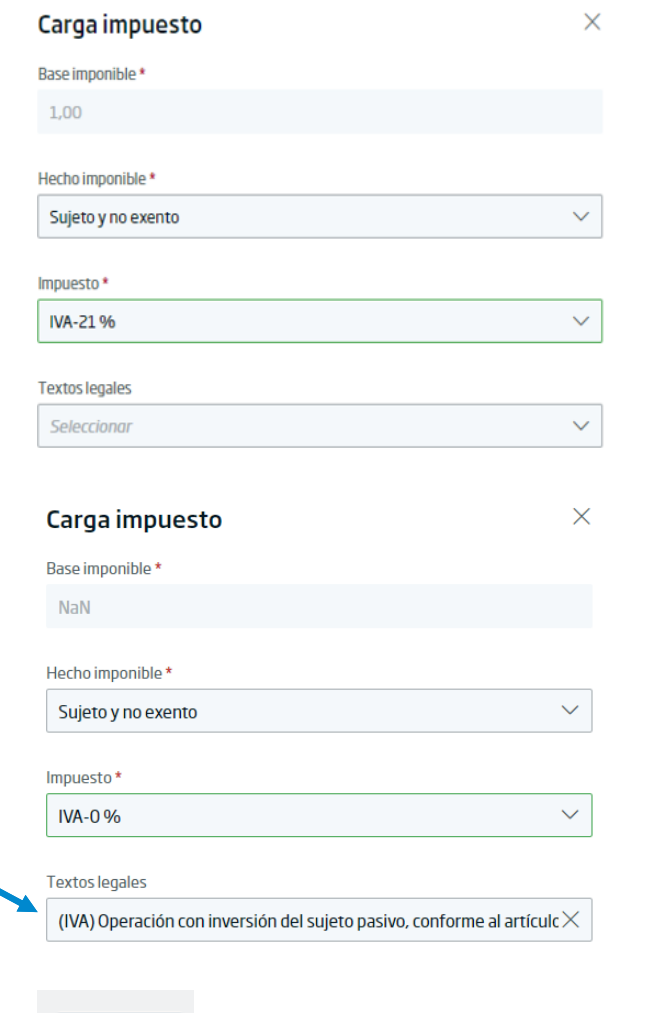

Cargar

#### **Crear Facturas: Añadir núm. pedido a línea**

**CARGAR DOCUMENTO** 

- $\blacksquare$  Tras pulsar el botón Cargar documento relacionado, seleccionar:
	- Documento: **Pedido.**
	- ‒ Emisor/Receptor: **Receptor.**
	- ‒ Valor: **Número de pedido Eiffage.**
- $\blacksquare$  La información del pedido de Eiffage tiene el formato PEDxxxxx (sin espacios entre PED y los números)
- $\blacksquare$ Al terminar, pulsar el botón Cargar documento.

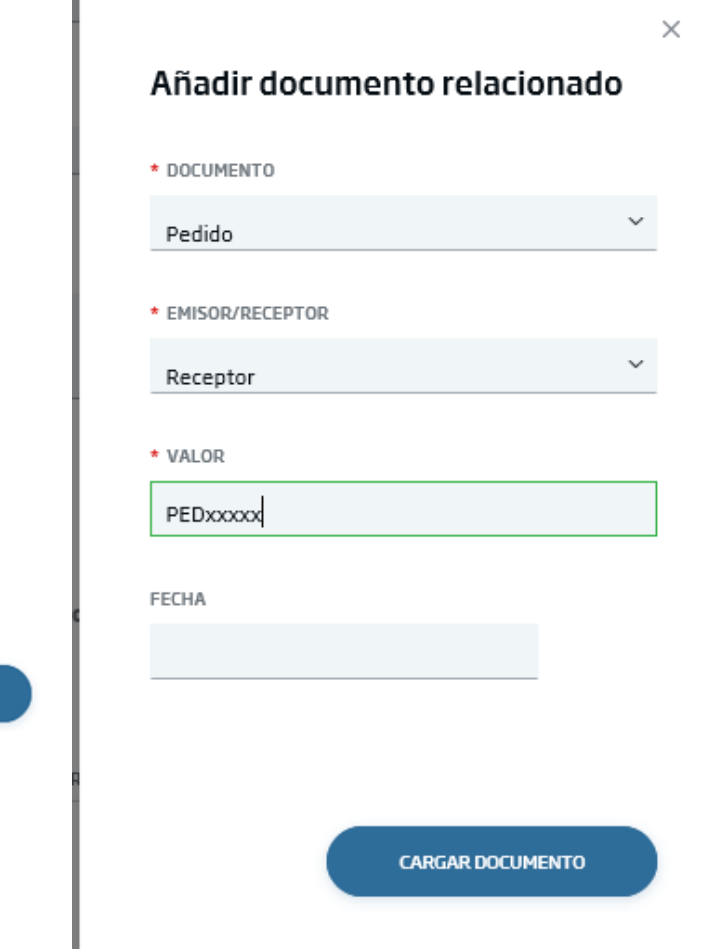

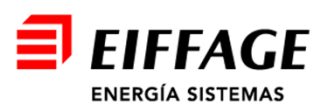

#### **Crear Facturas: Totales**

- En caso de retención, indicar el importe en el  $\blacksquare$ campo *Retención* y el motivo y porcentaje en el campo *Motivo*
- $\blacksquare$ Datos del vencimiento: **Dejar en blanco**.
- $\blacksquare$  Se pueden adjuntar documentos a la factura. En el apartado *Adjuntos,* pulsando el botón

subir adjunto:**SUBIR ADJUNTO** 

**EIFFAGE ENERGÍA SISTEMAS** 

 $\blacksquare$ Para finalizar, se pulsa el botón finalizar:

**FINALIZAR** 

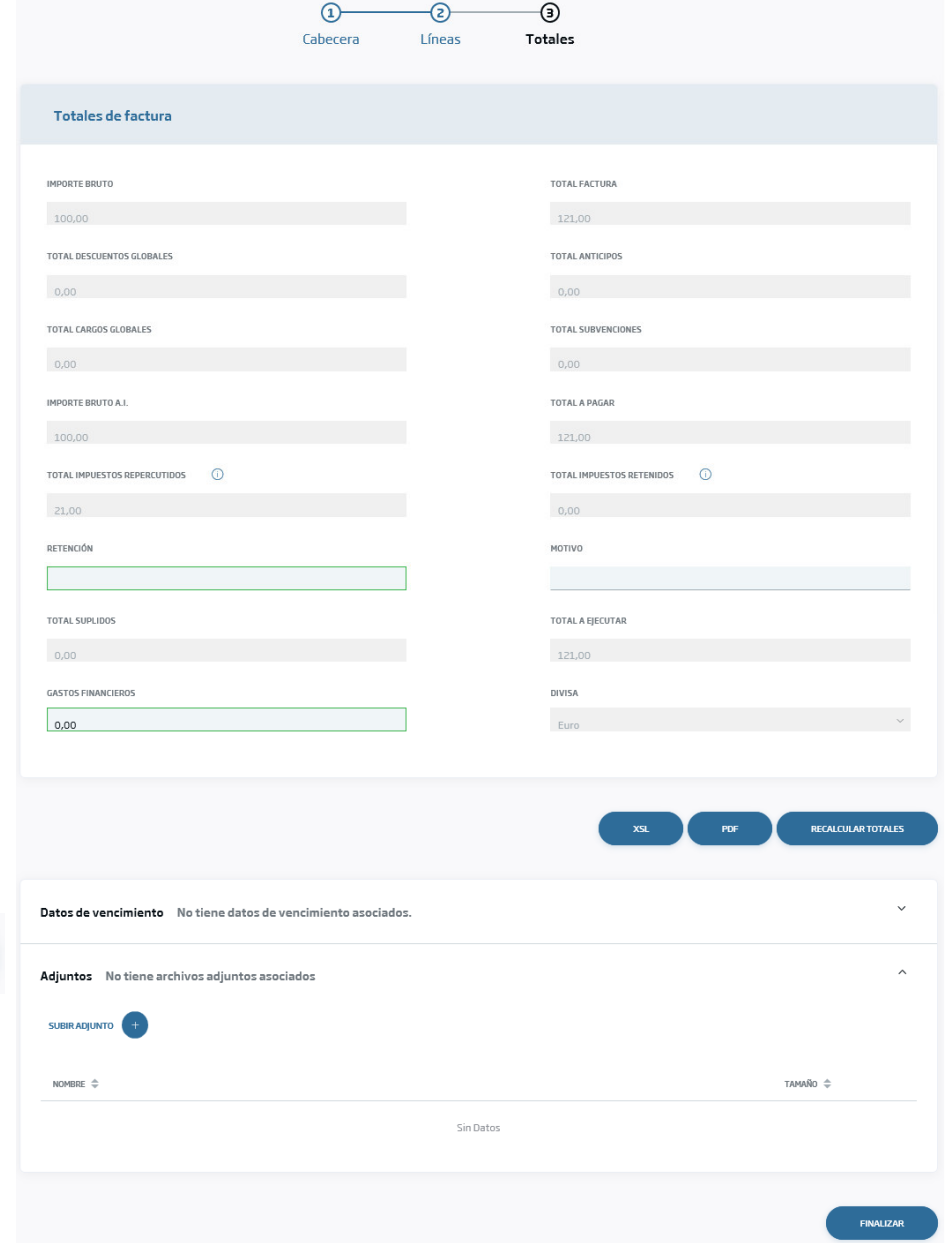